## 协会接入监控视频流程

接入方式分两种:

- 1:海康威视摄像头直接接入方式
- 2:硬盘录像机接入方式

具体步骤如下:

- 1: 找到摄像头 IP 地址 可官方下载 海康设备网络搜索工具。
- 2:下载完成后运行程序,对话框中会显示各摄像头 IP 地址。
- 3: 在电脑浏览器中输入对应 IP 地址, 如下图

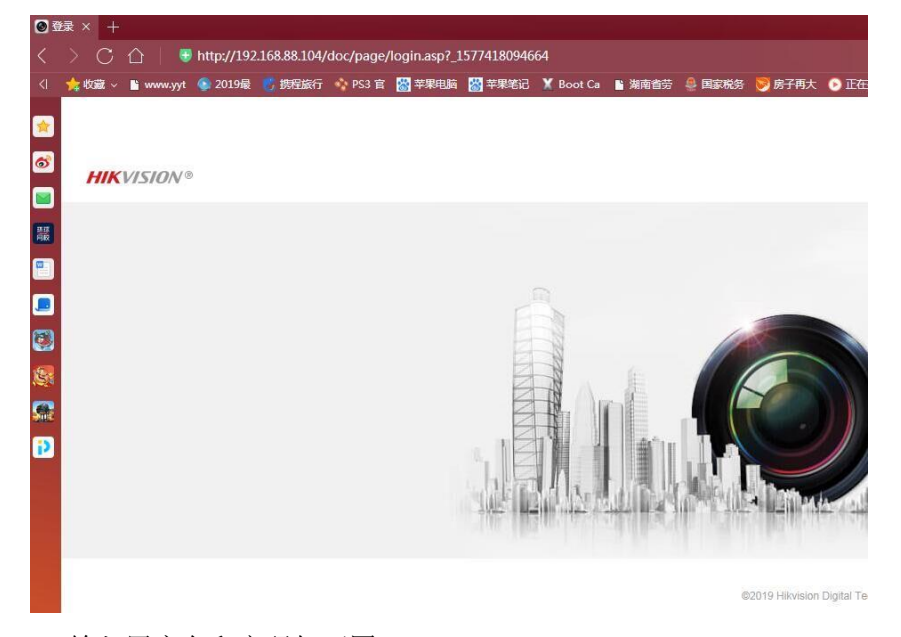

4:输入用户名和密码如下图:

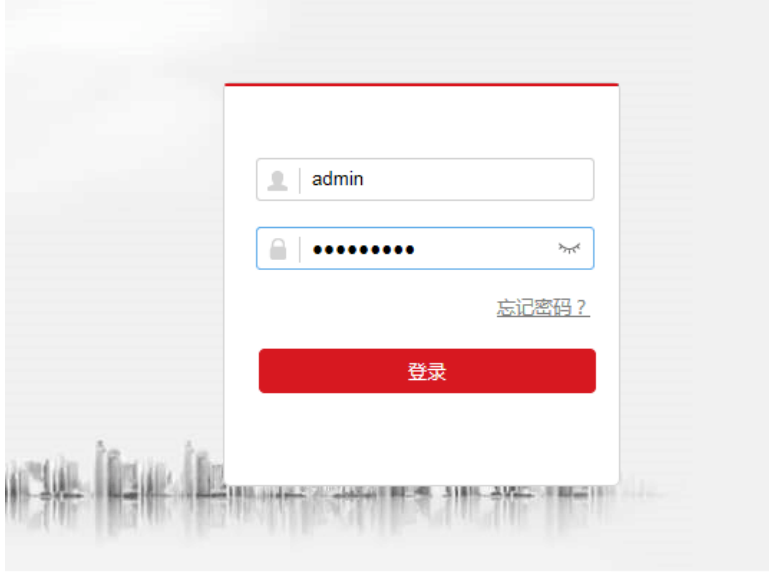

5: 进入后会显示如下画面(注意: 不同摄像头界面稍有区别)点配置按钮

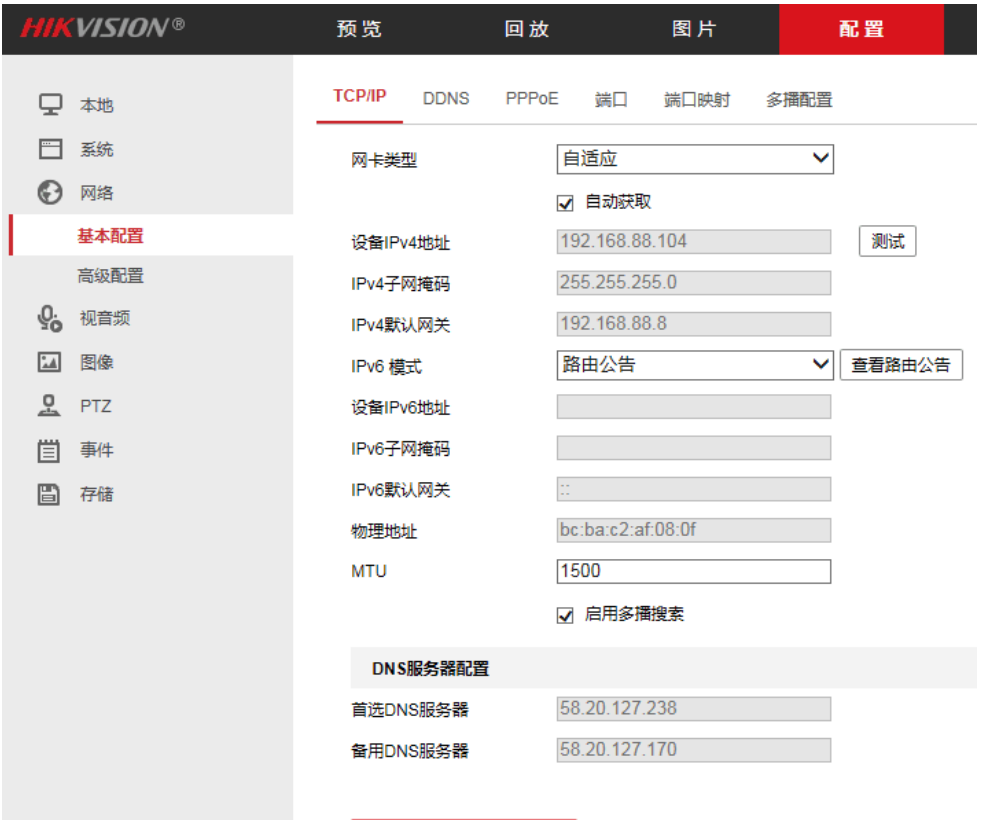

日保存

6:点左边竖排网络中高级配置 启用点上钩 验证码改为大写的 ML888888 如下图 注意注册 状态一定显示为在线。

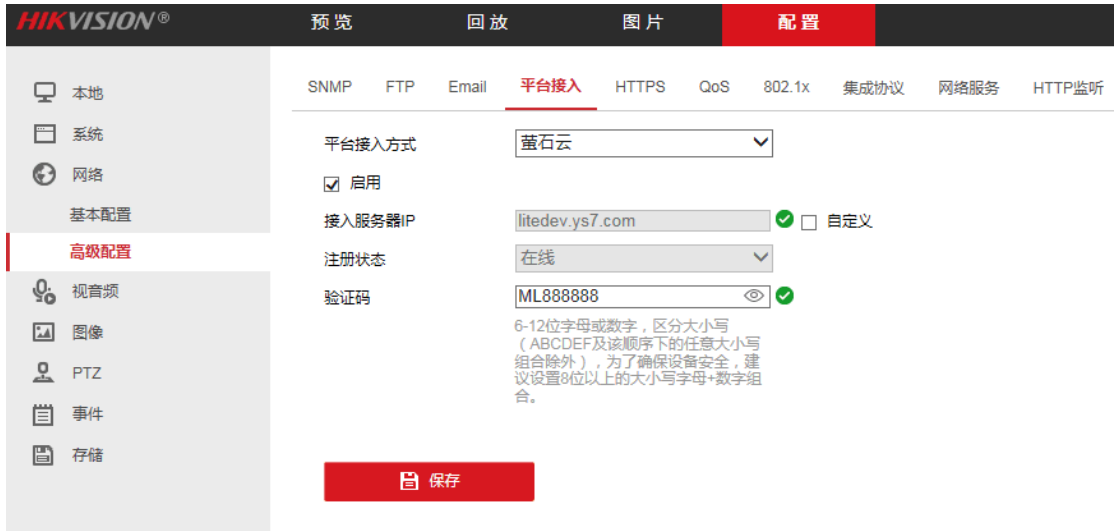

7:更改图像 OSD 名称为地区加本公司名称 如下图

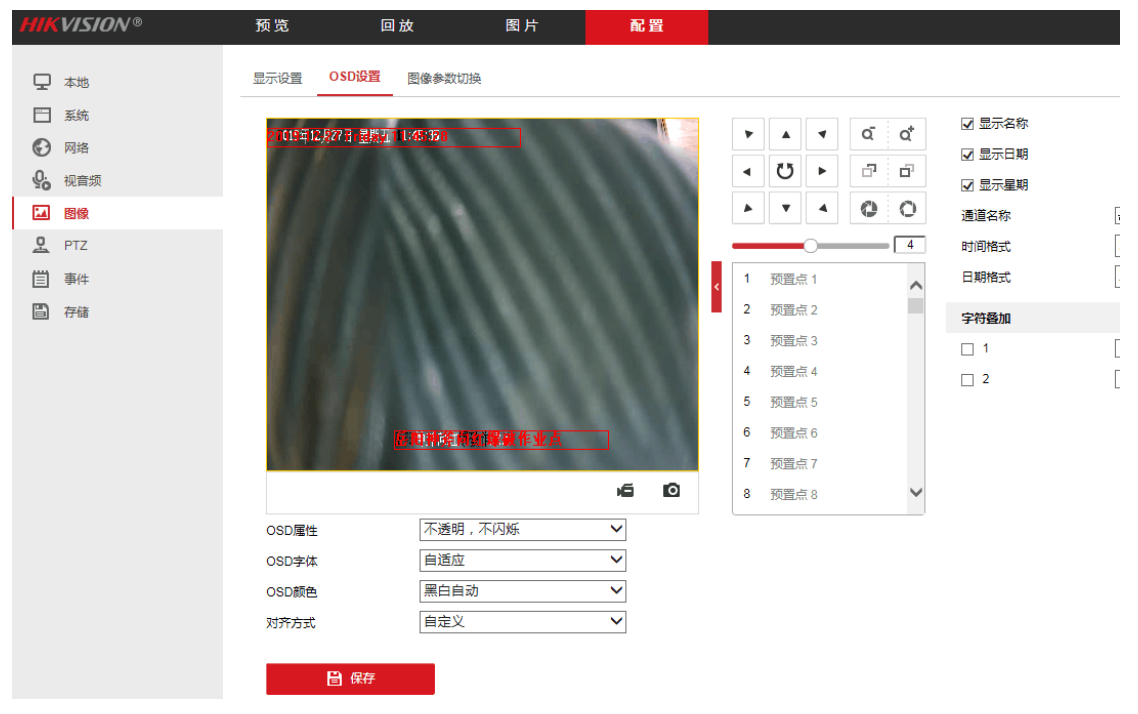

:告知协会摄像头设备序列号 如下图:

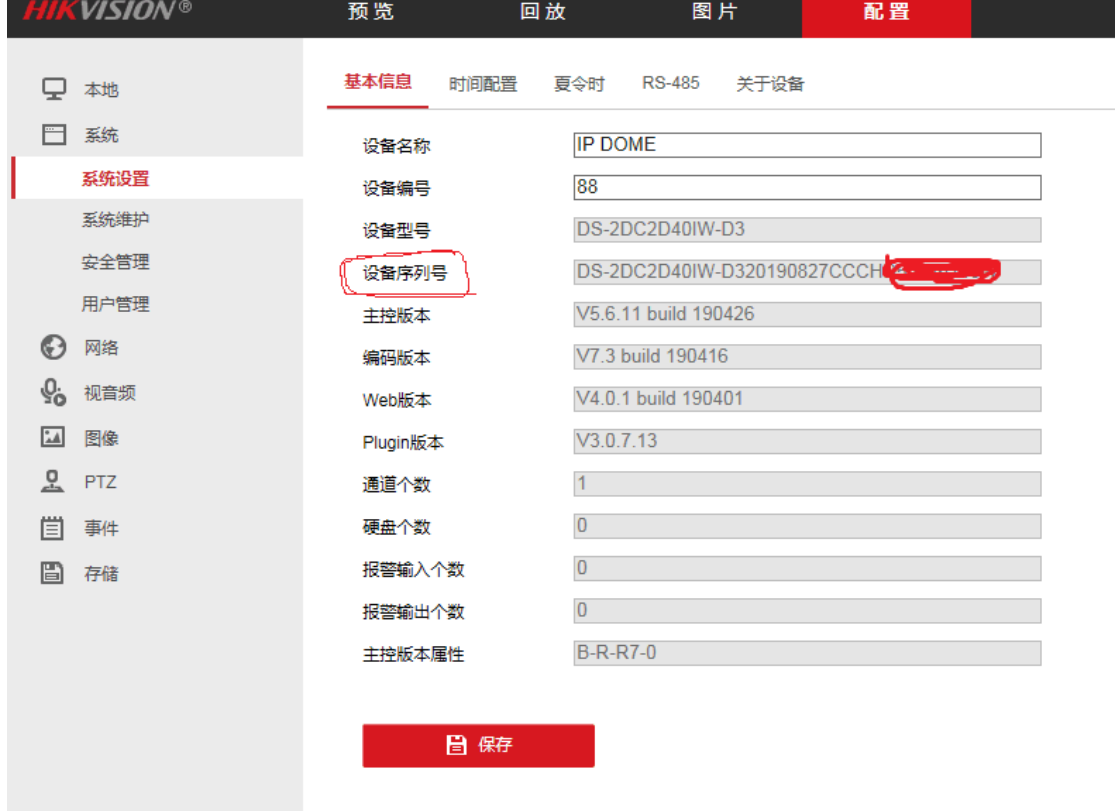

第二种硬盘录像机接入方式:

:进入海康威视录像机主菜单如图:

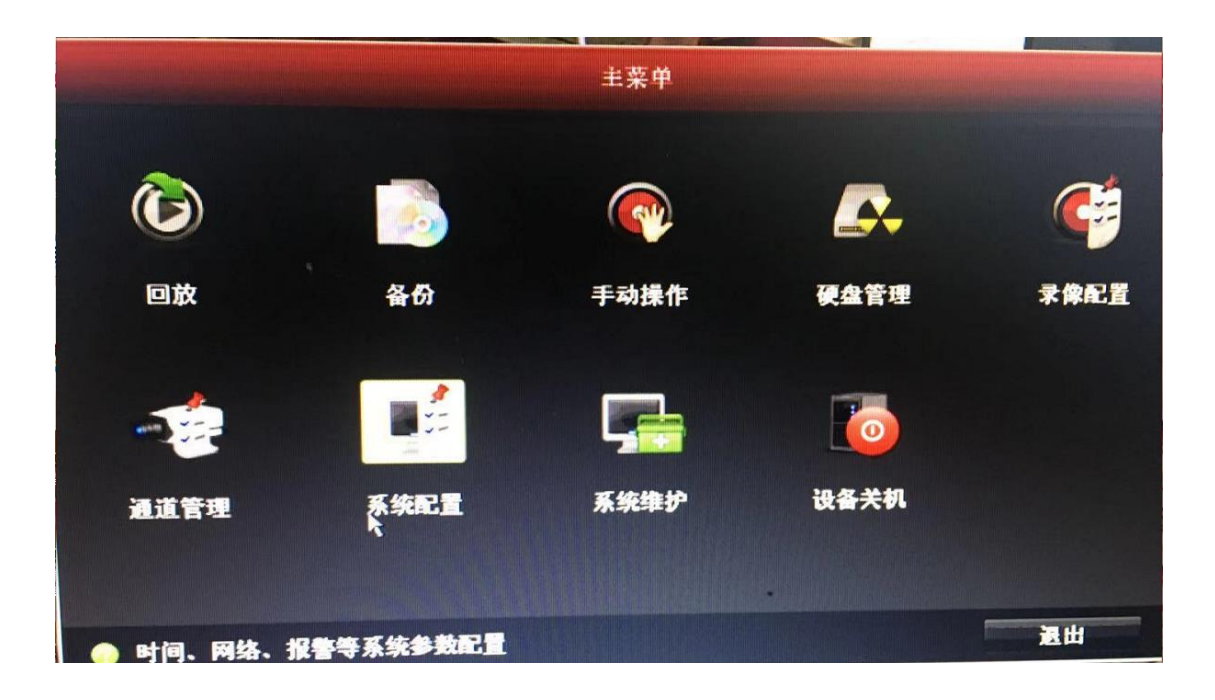

2: 进入系统配置中的网络配置中的平台接入 启用萤石云 状态一定为在线状态, 验证码更 改为大写的 ML888888 如下图:

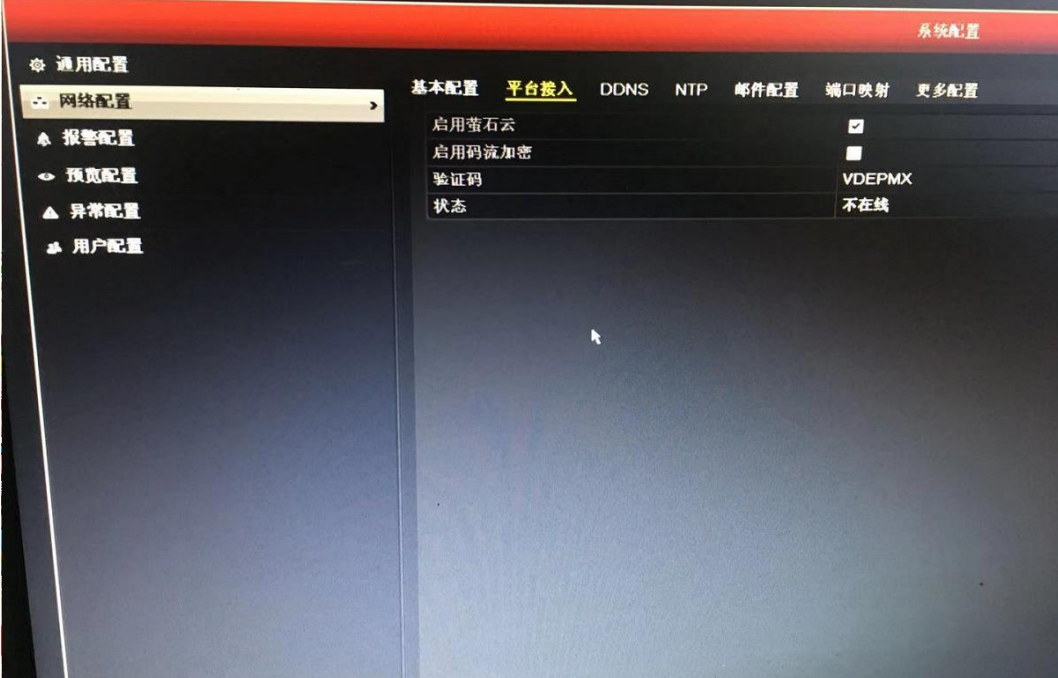

3:告知协会序列号或录像机二维码 如下图:

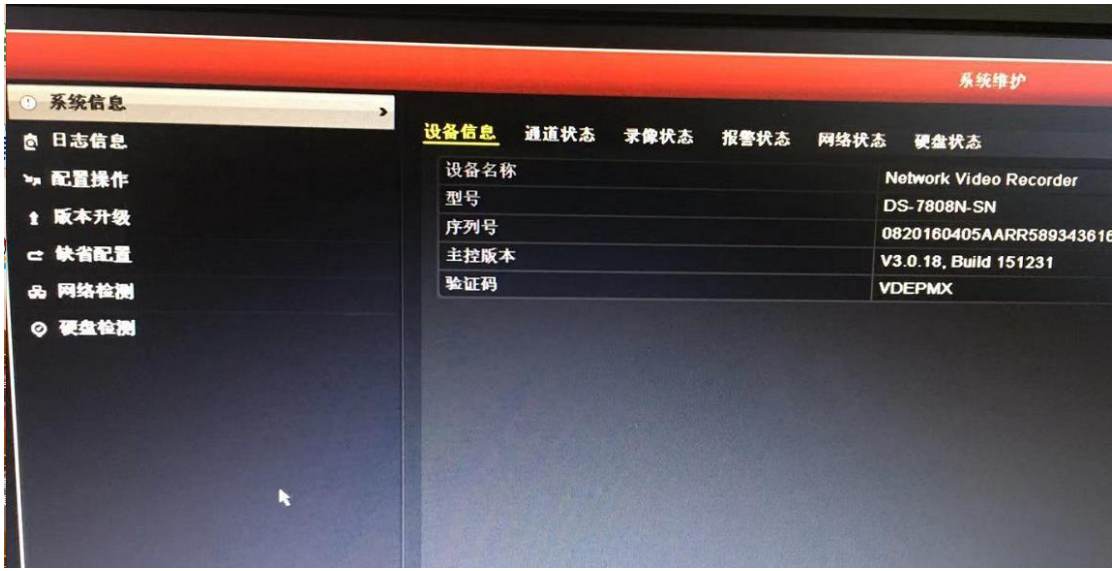

注意: 以上配置必须在有外网的情况下接入(外网是指运行商提供的宽带网络),固定宽带 网络最好,无法接入网络可用 4G 路由网络接入。